# Care Plans (non Core)

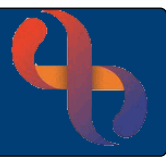

# **Contents**

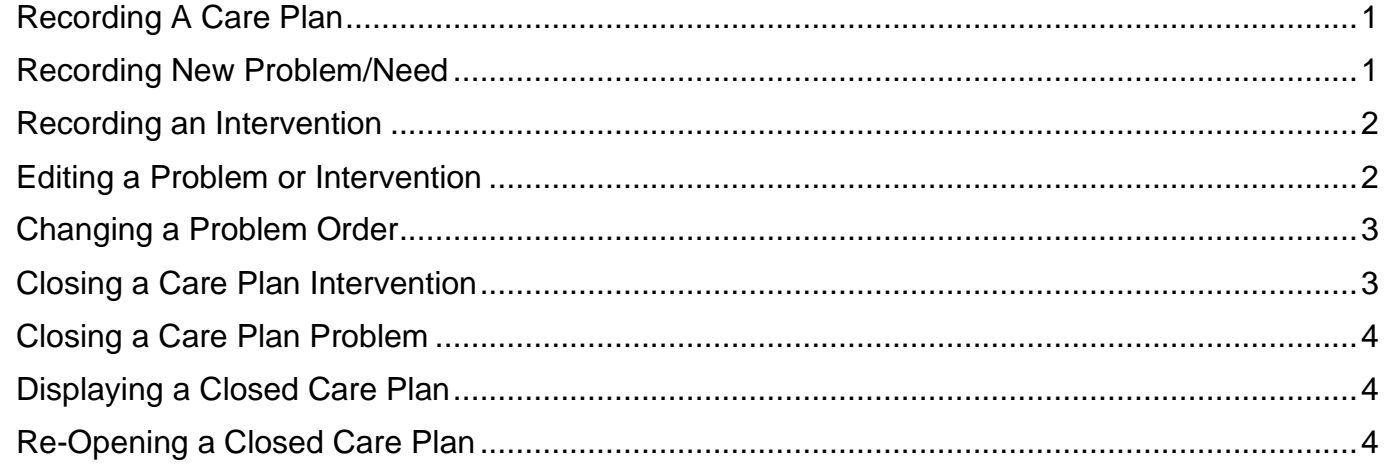

### <span id="page-0-0"></span>**Recording A Care Plan**

- Click **Menu**
- Click **Quick Menu**
- Click **Clients View**

The **Client Search** screen will display.

• **Search** for your Client

**Clinical Portal - Clients View** displays.

- Locate **Navigation Pane**
- Click **CR – Care Plan**
- Click **Care Planning**

**Care Planning** screen displays.

Select your service

#### <span id="page-0-1"></span>**Recording New Problem/Need**

- Click **New Problem/Need**
- Select **Problem Category**
- Select **Problem Type**
- Select **Care Pathway** (if required)
- Enter **Problem Date**
- Enter **Description**
- Click **Save**

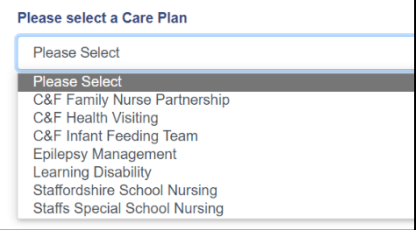

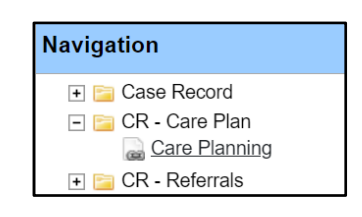

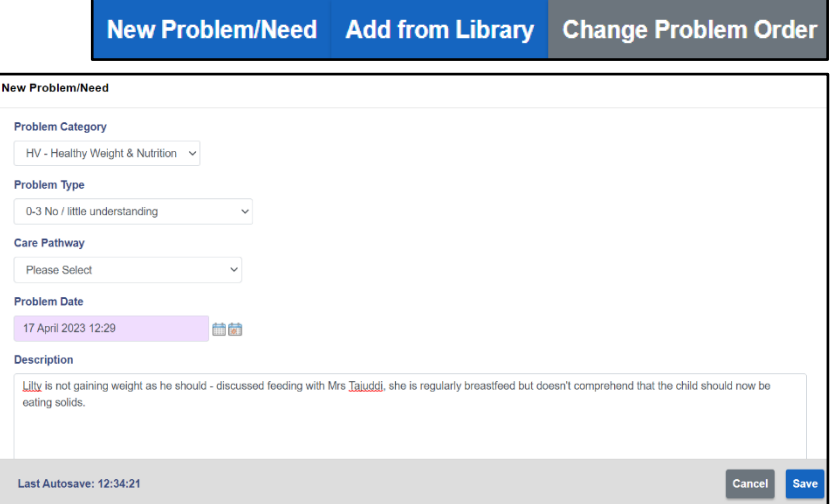

# Care Plans (non Core)

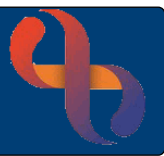

#### The Problem/Need displays

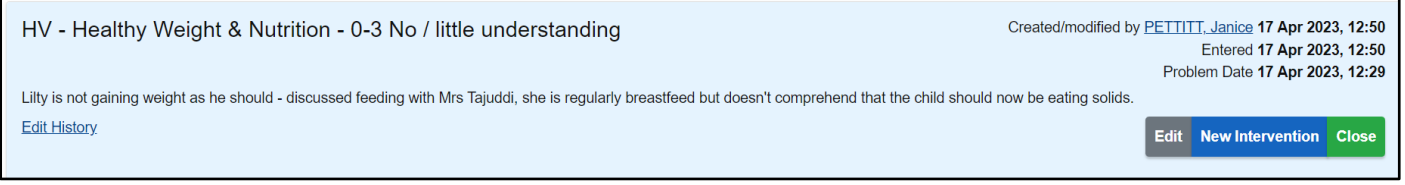

#### <span id="page-1-0"></span>**Recording an Intervention**

Once the Problem is recorded, the Intervention(s) should be added

**Edit Intervention** tervention Category Monitor/Review \ **Intervention Type** Growth **Care Pathway** Please Select Responsible Professional Penrose, Elizabeth Intervention

- Click **New Intervention**
- Select **Intervention Category**
- Select **Intervention Type**
- Select **Care Pathway** (if required)
- Select **Responsible Professional**
- Enter **Intervention** details
- Click **Save**

#### The Intervention displays

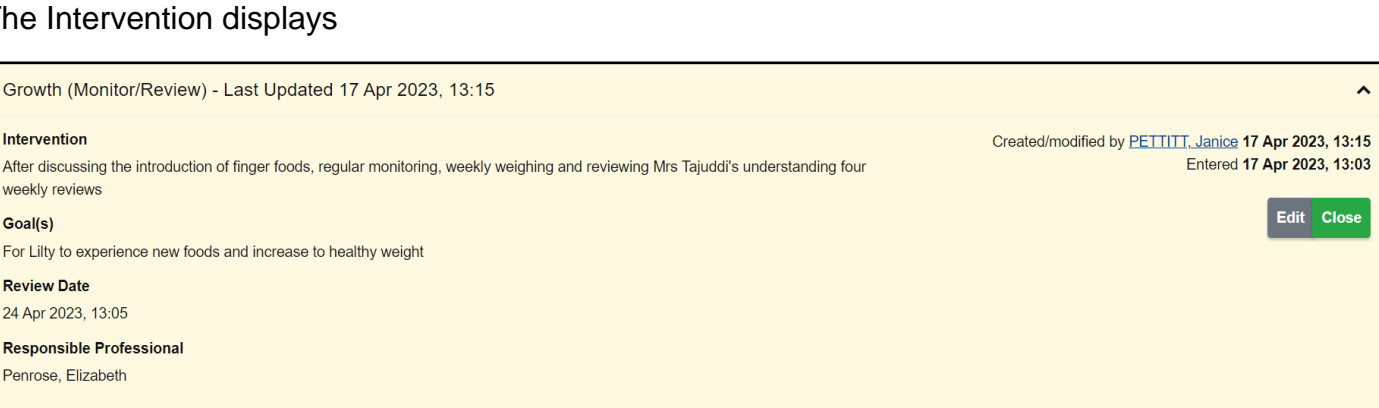

After discussing the introduction of finger foods, regular monitoring, weekly weighing and reviewing Mrs Tajuddi's understanding four weekly reviews

### <span id="page-1-1"></span>**Editing a Problem or Intervention**

• Click **Edit**

Make any changes you require

- Click **Save**
- Click **Edit History**

You can see both versions, before and after edits

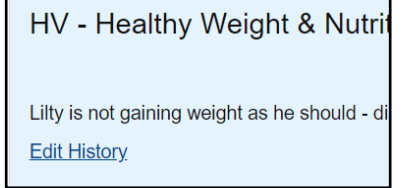

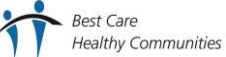

# Care Plans (non Core)

**Change Problem Order** 

If there are several Care Plans open in a patient's record, then you can change the order according to your preference

# <span id="page-2-0"></span>**Changing a Problem Order**

• Click **Change Problem Order**

**Change Problem Order** screen displays

• Click **Problem** you wish to move up

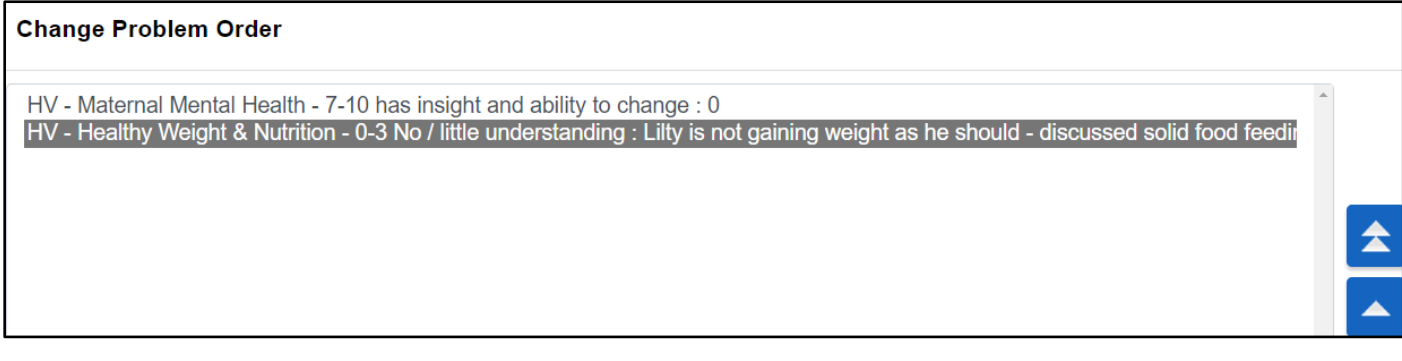

• Click  $\left| \rule{0.3cm}{.0cm} \right|$ 

This will move the Problem up step by step

• Click  $\overline{\triangle}$ 

If you wish to move directly to the top of the Problem Order

• Click **Save**

# <span id="page-2-1"></span>**Closing a Care Plan Intervention**

Locate the Care Plan Intervention

- Click **Close**
- Click **Outcome**

**Comment**

**Best Care** 

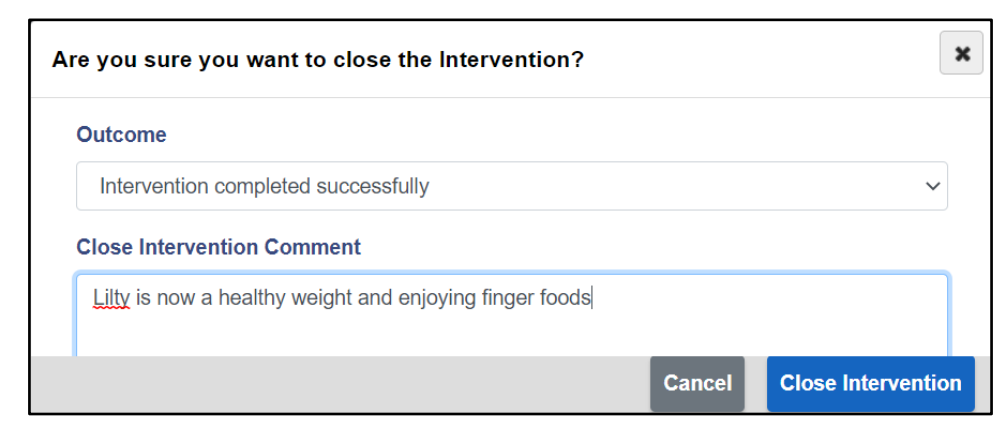

**Edit** 

**New Intervention** 

The Intervention is no longer shown

• Enter **Close Intervention** 

• Click **Close Intervention**

BCHC Digital Skills Training Team/Version1.0/JP 17/04/2023 **Healthy Communities** 

**Close** 

**Outcome** 

Are you sure you want to close the Problem/Need?

good foods to promote a healthy weight in her child

Mrs Tajuddi has full understanding of the importance of regular feeding with nutritionally

7-10 has insight and ability to change

**Close Problem/Need Comment** 

Lilty is not gaining weight as he should - discussed solid food feeding with Mrs Tajuddi, she is regularly breastfeed but doesn't comprehend that the child should now be eating solids

### <span id="page-3-0"></span>**Closing a Care Plan Problem**

Locate Care Plan Problem

- Click **Close**
- Click **Outcome**
- Enter **Close Problem/Need Comment**
- Click Close **Problem/Need**

The Problem is no longer shown

# <span id="page-3-1"></span>**Displaying a Closed Care Plan**

Once a Care Plan has been closed it is possible to still view it, or re-open it

• Click **Show Closed**

The Closed Care Plan will display with a red border

Outcome

Comment

7-10 has insight and ability to change

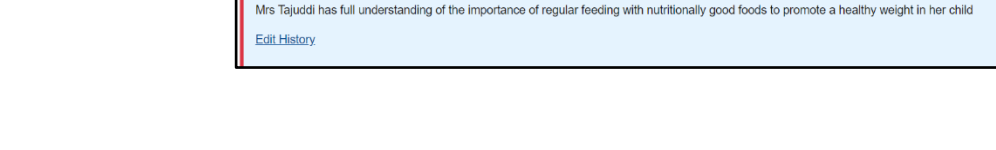

(CLOSED) HV - Healthy Weight & Nutrition - 0-3 No / little understanding

# <span id="page-3-2"></span>**Re-Opening a Closed Care Plan**

• Click **Re-Open**

Information prompt displays

• Click **Yes**

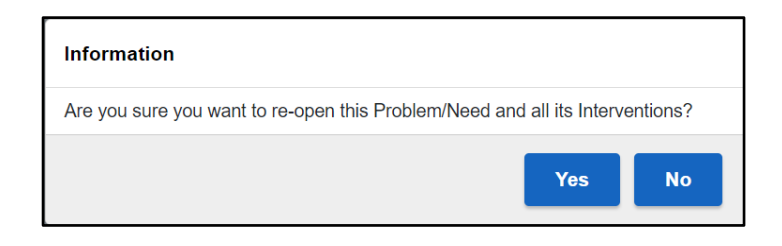

The re-opened care plan will now be active and display again.

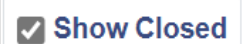

Entered 17 Apr 2023, 12:50 Problem Date 17 Apr 2023, 12:29

Created/modified by PETTITT, Janice 17 Apr 2023, 14:39

**Close Problem/Need** 

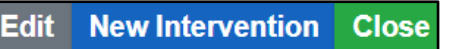

Cancel

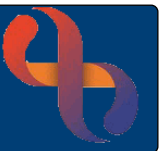

 $\boldsymbol{\mathsf{x}}$ 

 $\checkmark$